# Настройка ВИК в режим Индикационная панель

### Общие сведения

ВИК в режиме «Индикационная панель» предоставляет группу(ы) индикаторов, отображает состав и текущее состояние индикаторов и элементов индикатора, предоставляет видеоданные и средства управления индикаторами и элементами индикатора.

Предусмотрены два типа индикаторов:

- Зона или группа зон, раздел или группа разделов охранной сигнализации;
- Точка доступа.

В отличие от режима «Терминал», для доступа к информации о состоянии и составе индикаторов авторизация не требуется. Эти данные отображаются не экране ВИК непрерывно.

Авторизация требуется для запуска команды управления, режим авторизации — только по ПИН-коду.

#### Порядок настройки

Чтобы настроить ВИК в режим работы «Индикационная панель», выполните:

1. В поле Режим работы выберите из раскрывающегося списка значение Индикационная панель. Отобразится окно настройки звуковых сигналов и ссылка на редактор индикационной панели.

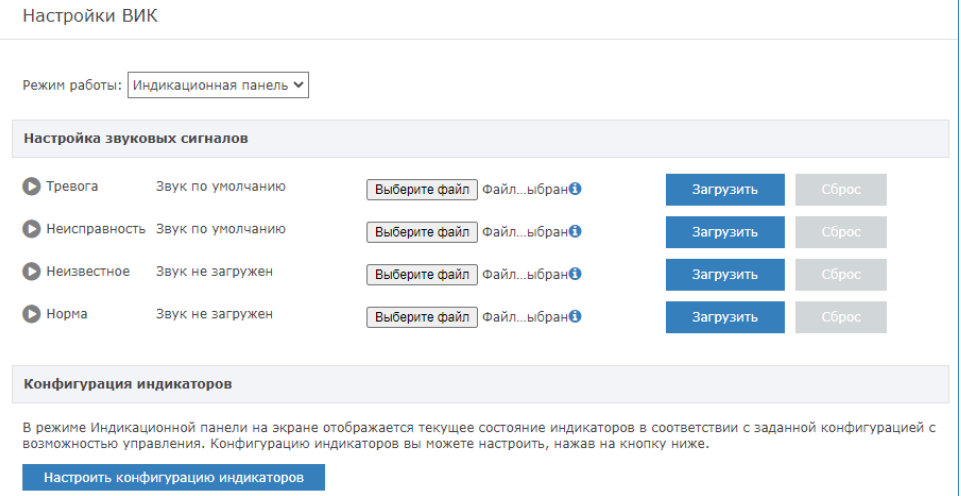

- 2. В блоке Настройка звуковых сигналов вы можете задать «свои» звуковые сигналы, которые будут проигрываться при переходе любого индикатора в одно из перечисленных состояний. Базовые звуковые сигналы заданы для событий тревоги и неисправности. Чтобы их прослушать, нажмите на кнопку  $\bullet$ . Чтобы остановить проигрывание звука, нажмите на кнопку  $\blacksquare$ . Чтобы настроить собственный звуковой сигнал:
	- a. Подготовьте файл в формате MP3 или WAV размером не более 5 Мб.
- b. Нажмите на кнопку **Выберите файл** в строке соответствующего состояния, укажите путь к файлу, нажмите на кнопку Загрузить. Новый звук начнёт проигрываться (при работе в режиме Инкогнито, без
- c. Чтобы изменения вступили в силу, перезагрузите ВИК [\[Перезагрузка узла](https://support.itrium.ru/pages/viewpage.action?pageId=688455818#id--) использования кеша браузера). Для остановки, нажмите на кнопку **10**.
	- ].
		- Проигрывание звуковых сигналов с данной страницы осуществляется средствами компьютера, на котором производится настройка, и предоставляется для целей тестирования. Для возврата к базовым звуковым сигналам, нажмите на кнопку По умолчанию.
- 3. В блоке Конфигурация индикаторов нажмите на кнопку Настроить конфигурацию индикаторов. Вы перейдёте в редактор индикационной панели.
- 4. В редакторе индикационной панели:
	- a. В поле Название панели введите название (оно будет отображается в качестве заголовка).
	- b. В поле Размерность сетки из раскрывающегося списка выберите число индикаторов. Индикаторы группируются в блоки по 20 индикаторов в каждом (5х4).

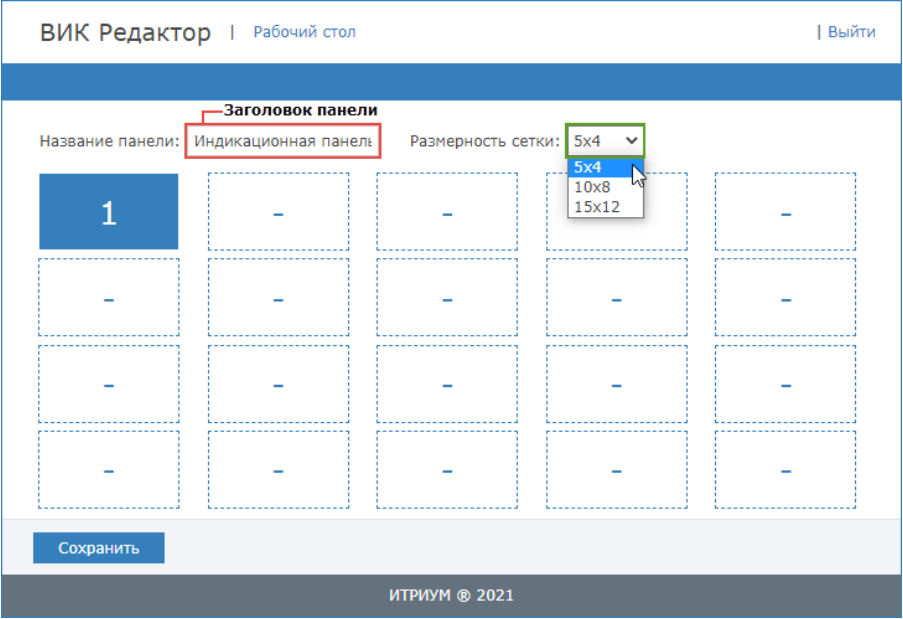

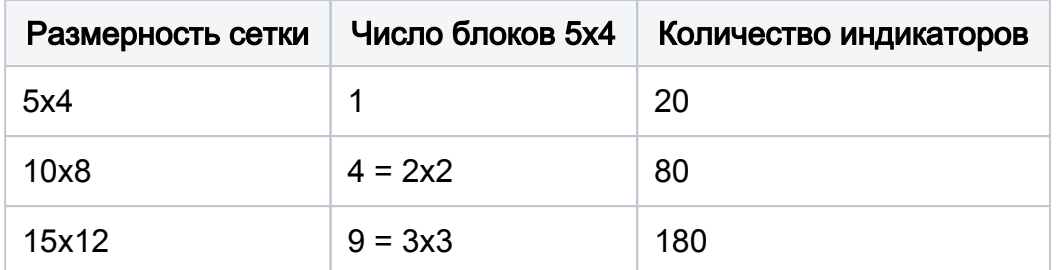

5. Щёлкните левой клавиши мыши в месте установки будущего индикатора и в отобразившемся окне Создание индикатора задайте его параметры согласно таблице ниже и нажмите на кнопку Сохранить.

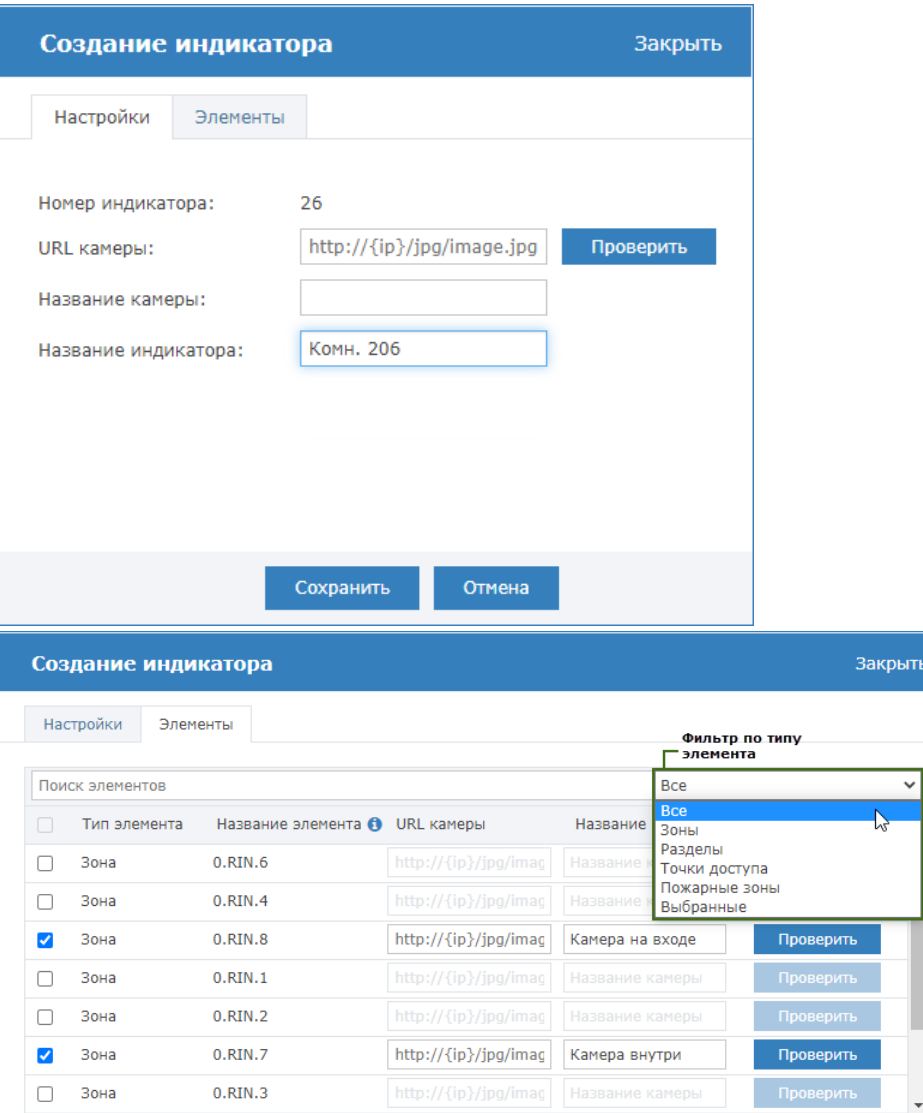

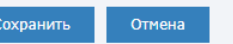

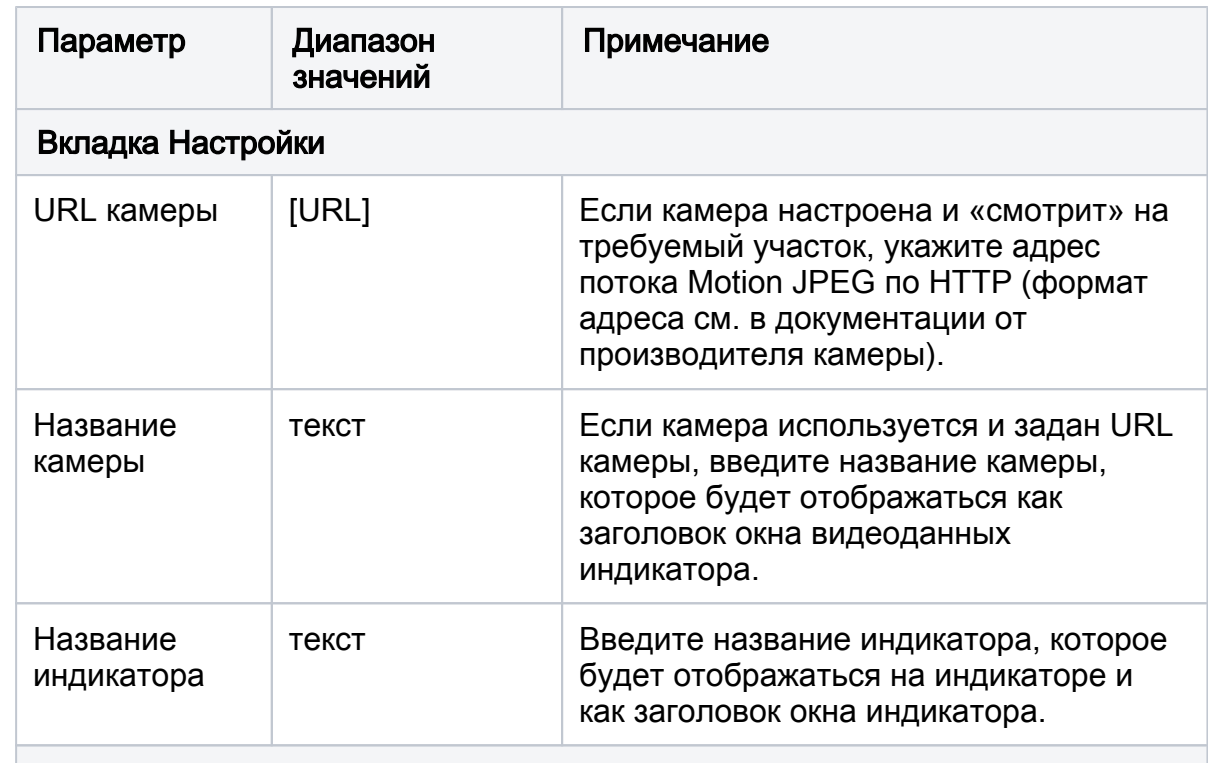

#### Вкладка Элементы

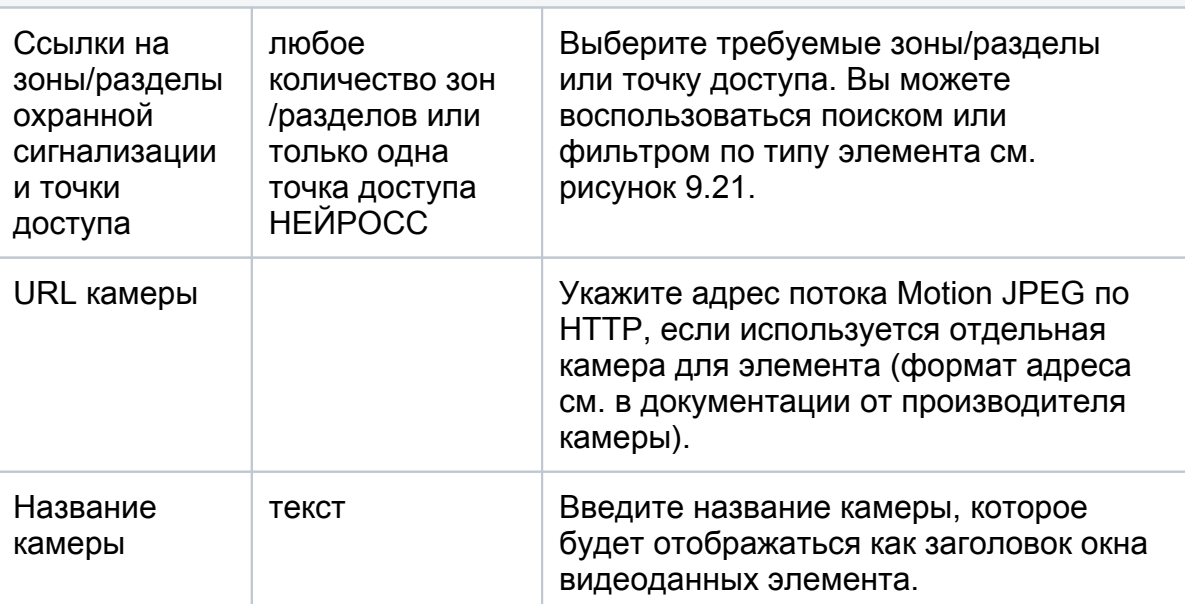

- 6. Повторите предыдущий шаг для каждого индикатора.
- 7. При необходимости редактирования параметров индикатора, щёлкните левой клавишей мыши в месте установки индикатора, в отобразившемся окне Редактирование индикатора вы можете добавить или удалить элементы и отредактировать параметры индикатора. По окончании, нажмите на кнопку Сохранить.

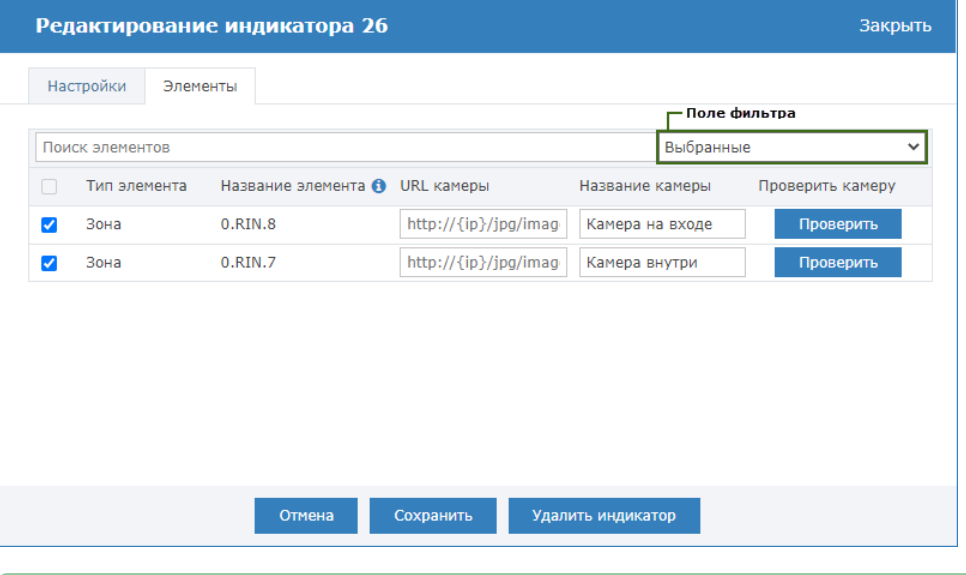

По умолчанию, отображаются только выбранные элементы, для отображения полного списка элементов, выберите в поле фильтра значение Все.

- 8. При необходимости удаления индикатора, щёлкните левой клавишей мыши в месте установки индикатора и в окне редактирования индикатора нажмите на кнопку Удалить индикатор.
- 9. Сохраните сконфигурированную панель.
- 10. Перезапустите ВИК [\[Перезагрузка узла](https://support.itrium.ru/pages/viewpage.action?pageId=688455818#id--)].
- Просмотреть вид индикационной панели и проверить её работу вы также можете со своего компьютера, загрузив страницу по адресу http://[ip-адрес ВИК]/vik/panel/.

## Проверка правильности настройки

После задания параметров работы в разделе Настройки ВИК выполните перезапуск ВИК и проверьте правильность настройки согласно таблице ниже.

- 1. Заданы параметры шлейфов сигнализации (БОРЕЙ) [\[Охранная сигнализация\]](https://support.itrium.ru/pages/viewpage.action?pageId=688488670).
- 2. Заданы параметры точек доступа БОРЕЙ [[Точки доступа](https://support.itrium.ru/pages/viewpage.action?pageId=688455822)].
- 3. Создан уровень управления с разрешением на управление
- 4. Создан пропуск с идентификацией по пин-коду.

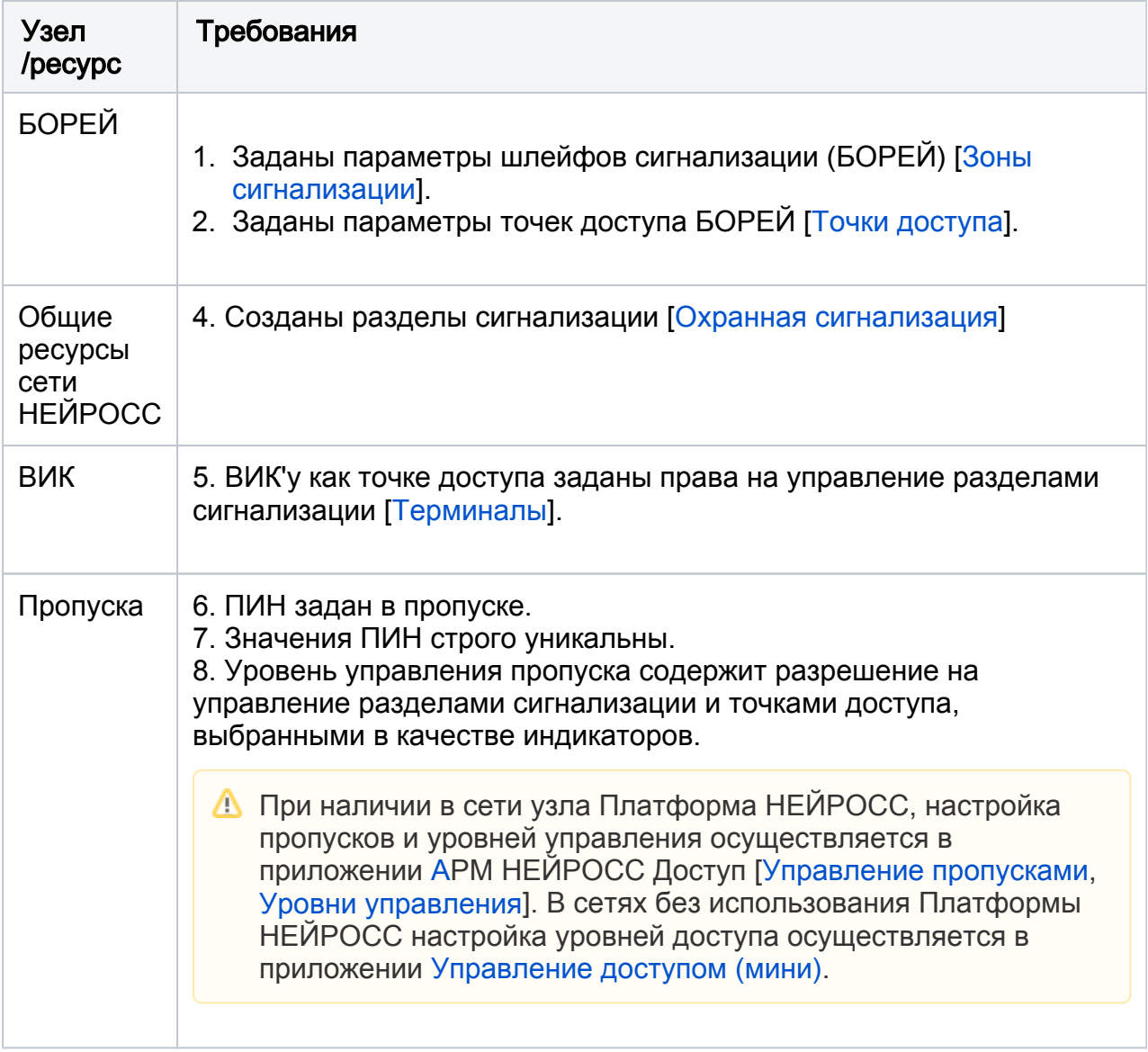